フ<sub>ステップ2</sub> SDモードメールアプリを<br>ダウンロードする

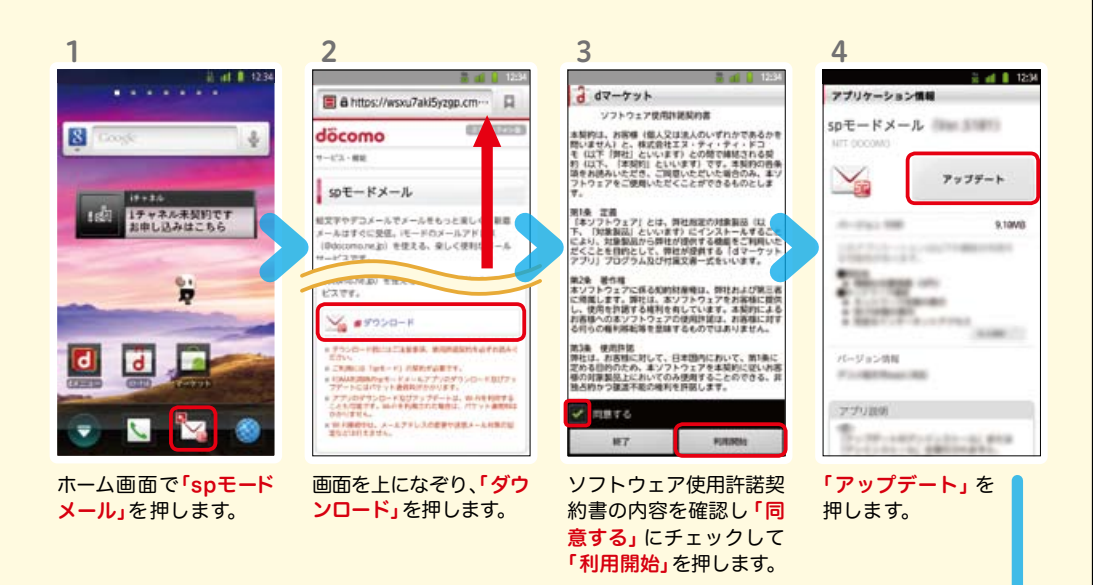

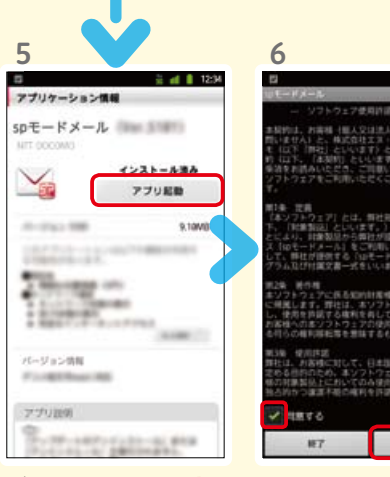

ダウンロード完了後、「ア プリ起動」を押します。

**PURSEAU** ソフトウェア使用許諾契 約書の内容を確認し「同 意する」にチェックして 「利用開始」を押します。

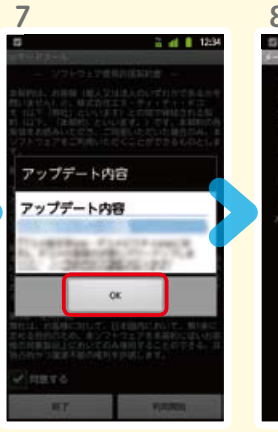

アップデート内容を確認 し「OK」を押します。

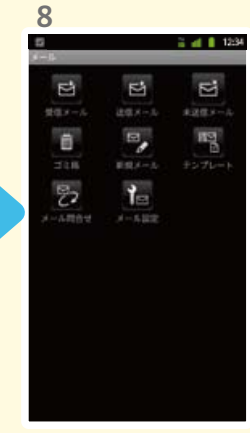

spモードメールの画面が 表示されたら完了です。